# **Benutzerhandbuch**

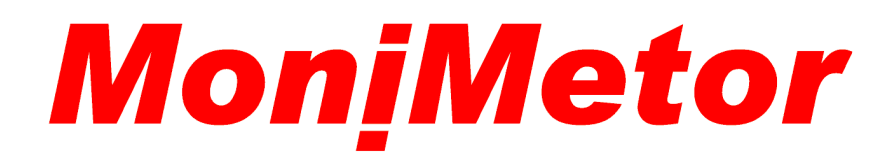

**Softwareoption Messwertspeicher Version 1.00**

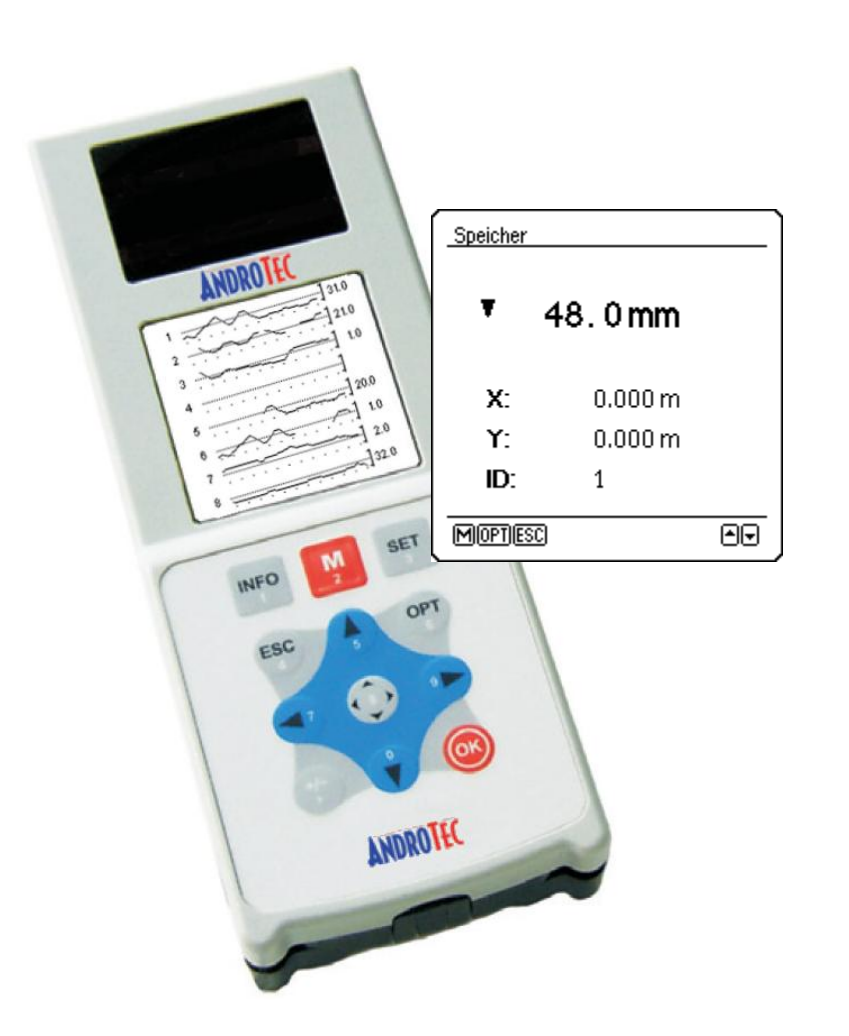

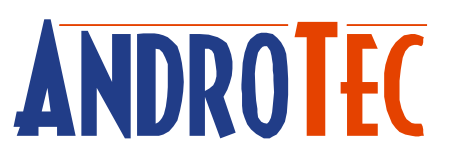

## Inhaltsverzeichnis

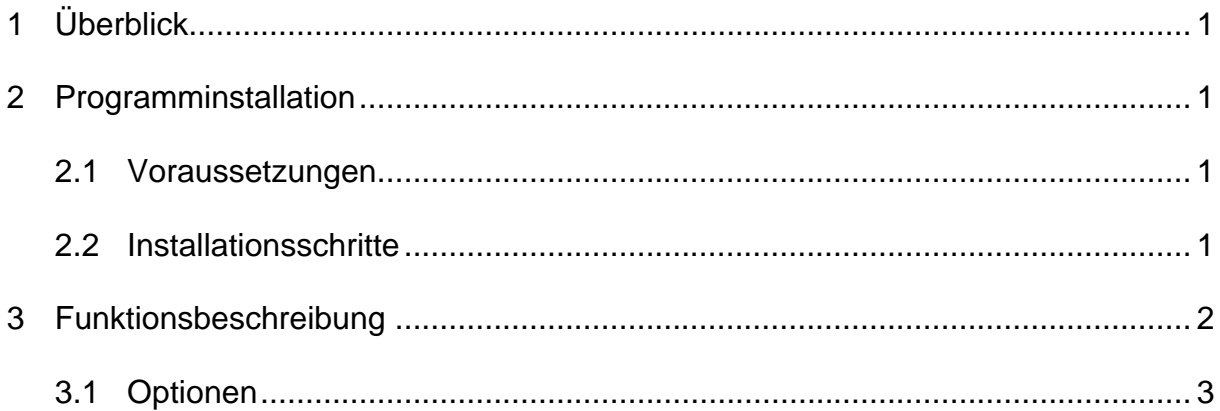

## **1 Überblick**

Die Softwareoption *Messwertspeicher* erweitert den MoniMetor um die Fähigkeit Messreihen manuell aufzunehmen.

### **2 Programminstallation**

#### *2.1 Voraussetzungen*

Um diese Softwareoption auf einem MoniMetor verwenden zu können, muss auf dem Gerät mindestens die Systemsoftware in der Version 1.01 vorhanden sein.

#### *2.2 Installationsschritte*

Sollte die Softwareoption *Messwertspeicher* auf Ihrem MoniMetor bereits vorinstalliert sein, so können Sie diesen Abschnitt überspringen.

Zur Installation dieser Softwareoption benötigen Sie folgende Dateien, die Sie im Ordner "Modules" auf der beiliegenden CD finden:

- MMMM.xml (Softwareoption *Messwertspeicher*)
- MMMM\_*Seriennummer*.xml (Registrierschlüssel zur Freischaltung)

Beachten Sie, dass der Registrierschlüssel nur für den MoniMetor mit der angegebenen Seriennummer gültig ist.

Um die Dateien auf den MoniMetor zu laden, verbinden Sie den MoniMetor mit dem PC und wählen im Hauptmenü *Konfiguration Verwaltung Daten empfangen*.

Senden Sie die Datei "MMMM.xml" mit Hilfe des AndroTec Data Centers (Funktion "Einzelne Datei senden") an das Gerät. Wählen Sie danach erneut *Daten empfangen* am MoniMetor und senden Sie nun die Datei "MMMM\_*Seriennummer*.xml", um das Modul freizuschalten.

*Hinweis: Die Softwareoption kann nur mit gültigem Registrierschlüssel betrieben werden.*

## **3 Funktionsbeschreibung**

Die Softwareoption *Messwertspeicher* dient zur manuellen Aufnahme von Messreihen.

Die Funktion wird aus dem Hauptmenü des MoniMetor durch *Zusatzfunktionen Speicher* aufgerufen.

Jeder Messreihe (im Folgenden auch als Plan bezeichnet) können Sie einen Namen zuweisen. Zu Beginn erscheint daher die Plan-Auswahl, in der sie bestehende Messreihen aufrufen oder neue Messreihen anlegen können.

Legt man einen neuen Plan an, so erscheint der Dialog zur Aufnahme einer Messreihe.

| Speicher         |         |  |
|------------------|---------|--|
| 48.0mm           |         |  |
| x.               | 0.000 m |  |
| Y.               | 0.000 m |  |
| ID:              |         |  |
| <b>MOPTIESCI</b> |         |  |

**Abbildung:** Messdialog

Der Dialog zeigt die aktuelle Koordinate des nächsten aufzuzeichnenden Punktes. Der obere Wert entspricht dem aktuellen Messwert des Metors. Darunter befinden sich die X- und Y-Koordinaten sowie die Nummer des Punktes. Diese drei Werte können von Hand eingegeben werden, indem die Pfeiltasten "Auf" bzw. "Ab" lange gedrückt werden.

Durch Drücken der Taste "M" wird der aktuell angezeigte Messwert in die Messreihe aufgenommen und der nächste aufzuzeichnende Wert angezeigt. Mit den Tasten Plus bzw. Minus kann innerhalb der Messreihe (also im Speicher) vor- bzw. zurückgeblättert werden. Dies dient der Anzeige aber auch der nachträglichen Bearbeitung der einzelnen Messwerte.

Befindet man sich in der Speicheransicht, so wird dies durch das Symbol "M" rechts oben am Bildschirm angezeigt. Durch langes Drücken der Tasten Minus bzw. Plus kann an den Anfang bzw. das Ende des Speichers gesprungen werden.

#### *3.1 Optionen*

Mit der Taste "Opt" kann aus dem Messdialog in das Optionenmenü gewechselt werden.

Dort lässt sich unter dem Menüpunkt *Autoinkrement* das automatische Hoch- bzw. Herunterzählen der X- bzw. Y-Koordinate vorgeben.

Bei aktivem Autoinkrement wird nach jeder Messung die entsprechende Koordinate automatisch um den einmal eingegebenen Wert erhöht bzw. erniedrigt.

Im Messdialog können die Koordinaten auch manuell in Inkrementschritten verändert werden. Wählen Sie dazu die X- oder Y-Koordinate durch langes Drücken der Pfeiltaste "Ab" aus und betätigen Sie dann wahlweise die Tasten Plus oder Minus. Dies funktioniert auch bei ausgeschaltetem Autoinkrement, sofern im Dialog *Autoinkrement* ein Inkrementwert hinterlegt ist.

Der Menüpunkt *Löschen* dient dem Löschen eines Messwertes aus dem Speicher, während *Alles Löschen* alle Punkte der Messreihe entfernt.

Mit der Funktion *Kommentar* kann einem Messwert im Speicher ein Kommentartext hinzugefügt werden.

Der Menüpunkt *Gehe zu...* erlaubt das direkte anspringen eines Punktes innerhalb der Messreihe durch Eingabe der entsprechenden Punktnummer.

Die Option *Sortieren* erlaubt die Sortierung der Messreihe nach dem Zeitpunkt des Aufmaßes oder nach der Punktnummer. Das Blättern innerhalb des Speichers folgt dieser Sortierung.

Über *Plan senden* kann die Messreihe auf den PC übertragen werden. Hierzu ist auf dem PC das AndroTec Data Center zu starten und dort *Messreihe empfangen* zu wählen.

Das AndroTec Data Center erlaubt das Abspeichern der Messwerte als Microsoft Excel-Datei (csv) oder als Textdatei. Durch Erwerb des Geodatenkonverters CVT-Pro stehen weitere Formate wie beispielsweise das CAD-Format DXF zur Verfügung.

Technische Änderungen vorbehalten.

Alle genannten Marken- und Produktbezeichnungen sind Warenzeichen der entsprechenden Inhaber.

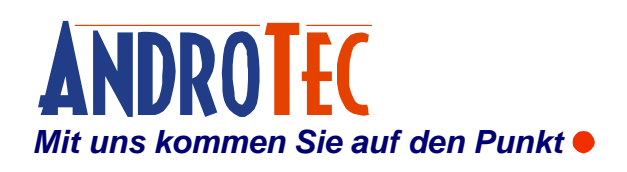

AndroTec GmbH Hauptstraße 186 67714 Waldfischbach-Burgalben **Deutschland** 

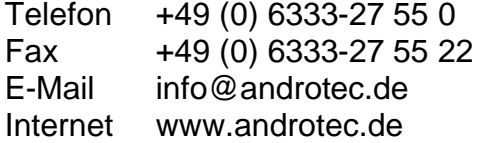